*актуальные проблемы науки, техники и экономику производства изделий из КРЖУ*

- 3. В.Е. Горбачик, А.И. Линник, Н.В. Болобуличева Анизотропия свойств тканей с различным раппортом Сб «Ресурсо- и энергосберегающие технологии промышленного производства. Мат. междунар. науч.-техн. конф.». Ноябрь, 2003 г. часть 2 / УО «ВГТУ». - Витебск, 2003, с.11-14.
- 4. А.И. Копылов, О.Л. Гребнев, М.Г. Саргасян, С И. Студенкин, Д.С. Пленчей. Исследование анизотропии натуральной кожи хромового дубления. // Тез. докл. междунар. науч.-техн. конф. «Актуальные пробл. науки, техники и экономики легкой пром-ти», Москва, 19-21 стр., 2000 г. / МГУ дизайна и технологии. - М., 2000. - с. 116-117.

#### УДК 685.34.03.001.5: 004

### АВТОМАТИЗАЦИЯ ОБРАБОТКИ ДАННЫХ ИССЛЕДОВАНИЯ АНИЗОТРОПИИ МЕХАНИЧЕСКИХ СВОЙСТВ ОБУВНЫХ МАТЕРИАЛОВ

# *П.И. Скоков, В.Е. Горбачик, А.И. Линник*

*Учреждение образования «Витебский государственный технологический университет»*

Изучение анизотропии механических свойств материалов являются достаточно трудоемким, значительное время при этом занимает обработка данных(анализ и сравнение данных, расчет теоретических значений, построение графиков и таблиц),

В учреждении образования «Витебский государственный технологический университет» разработана и внедрена в эксплуатацию программа автоматизации обработки данных исследования основных параметров анизотропии материалов (предела прочности, относительного удлинения, коэффициента удлинения). Программа позволяет анализировать в числовой и графической форме введенные данные экспериментов и рассчитанные теоретические значения, готовить отчеты в табличной форме и в виде графиков. Теоретические значения определены на основании гипотезы сплошной квазигомогенной ортотропной среды по формулам, приведенным в работе [1].

Головное меню программы состоит из пунктов:

**-Файл,** в котором предусмотрены стандартные операции записи - чтения данных; **ввод серии данных,** где можно выбрать требуемую разновидность исследования (предел прочности, относительное удлинение, коэффициент удлинения); **помощь** с кратким описанием основных функций; **печатать,** где можно выбрать один из 15 отчетов для вывода на печать.

После выбора пользователем требуемой разновидности исследования на экране появляется соответствующая сводная таблица (диалоговое окно). Ниже приводится описание начальной стадии работы по проведению исследования коэффициента удлинения. Исследования предела прочности и относительного удлинения производятся аналогично.

Диалоговое окно «Коэффициент удлинения - сводная таблица» (рисунок 1) предоставляет пользователю возможность работать с одной серией опытов. Под серией опытов понимаются данные двадцати опытов, доступных

ақтуальные проблемы науқи, техниқи и экономики производства изделий из кожи

Под серией опытов понимаются данные двадцати опытов, доступных пользователю в текущем сеансе работы (без проведения дополнительного считывания данных, записанных в файл).

При первом входе в работу по исследованию анизотропии коэффициента удлинения значения опытных данных, выведенных в таблице, по умолчанию имеют следующие параметры: номера опытов - 1...20; наименование материала - nonameA1 - nonameA20; значения экспериментальных и теоретических коэффициентов удлинения для 24-х направлений раскроя с угловым шагом равным 15 градусов. Пользователь имеет возможность для каждого из опытов ввести требуемые значения параметров. Для этого вначале нужно определиться с номером опыта. Изменение номера текущего набора опытных данных производится щелчком по одной из кнопок, расположенных рядом с текстовым полем, озаглавленным «Опыт № », где выводится числовое значение номера опыта. Щелчок по верхней кнопке увеличивает значение номера опыта на единицу. Щелчок по нижней кнопке уменьшает это значение на единицу.

Текстовое поле «Материал» предназначено для ввода названия материала. Чтобы сделать это нужно щелкнуть по текстовому полю, где выведено умолчательное (nonameA) или прежнее наименование материала, убрать эти символы и ввести требуемое имя материала. Затем нужно в текстовые поля экспериментальных данных ввести все 24 экспериментальные значения коэффициентов удлинения, соответствующие направлениям раскроя, для чего нужно в текстовом поле, соответствующем нужному значению направления раскроя заменить умолчательное или прежнее значение на фактическое.

Завершающим этапом ввода данных является запись значений данного опыта в оперативную память, для чего достаточно щелкнуть по командной кнопке «Запомнить данные», расположенной над текстовым полем с именем материала. Записывать на диск в файл лучше всю серию опытов, о чем будет сказано позже. При записи данных в оперативную память производится проверка правильности данных по формальным признакам. При обнаружении ошибок появляется соответствующее предупреждение и пользователю предлагается внести исправления.

Введенные данные всей серии опытов могут быть просмотрены пользователем и при необходимости откорректированы, что можно выполнить, щелкнув по командной кнопке «Просмотр и редактирование», расположенной над текстовым полем с номером опыта. После выполнения этой команды в соответствующих текстовых полях появляются имя материала и значения коэффициентов удлинения, соответствующие выбранному предварительно номеру опыта.

Теперь можно проверить и при необходимости изменить для требуемых направлений значения коэффициентов удлинения и название материала. На завершающем этапе редактирования нужно щелкнуть по командной кнопке «Запомнить данные», чтобы занести исправления в оперативную память.

ADVISOR TEMPLATICS IN mail@100000 图18

ақтуальные проблемы науқи, техники и экономики производства изделий из кожи

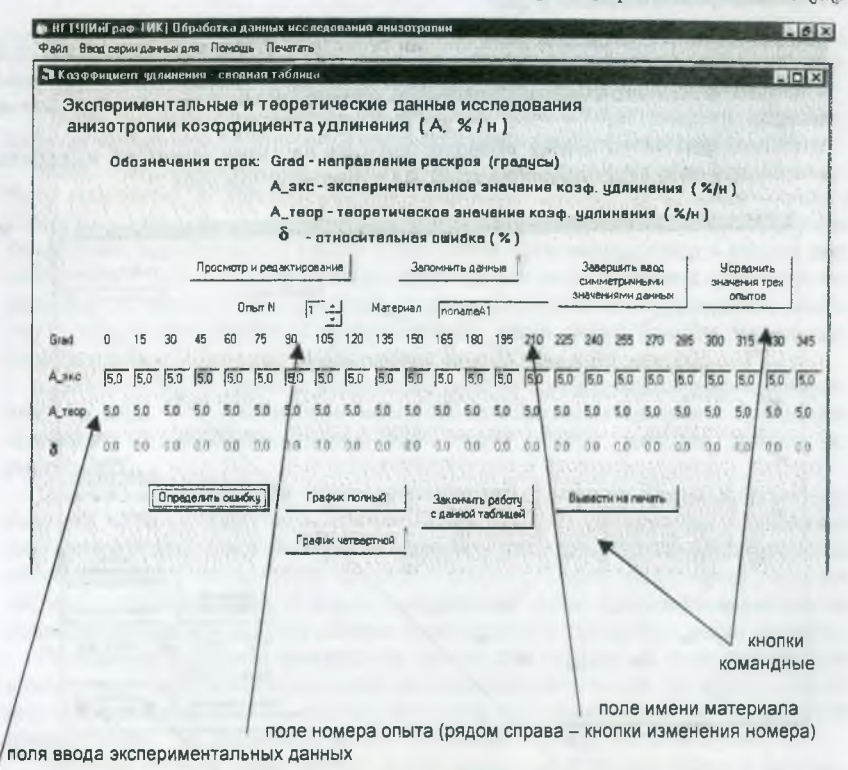

Рисунок 1 - Диалоговое окно «Коэффициент удлинения - сводная таблица»

ввода данных Для ускорения процесса предусмотрена еше одна возможность: можно ввести первые 8 значений данных и затем использовать командную кнопку «Завершить ввод симметричными значениями данных». Это особенно эффективно в случаях, когда пользователя интересует только первая данных. Остальные значения данных будут **СИММ**ЕТОИЧНЫМИ четверть относительно осей Х и Ү.

Командная кнопка «Усреднить данные опытов» позволяет произвести расчет средних значений нескольких последовательно введенных опытов и запомнить эти данные как данные последующего опыта. То есть усредненные данные записываются в оперативную память как данные опыта под номером большим на единицу, чем номер текущего опыта. К имени материала при этом автоматически добавляется пометка  $\kappa$ (CD)»  $\overline{\phantom{m}}$ среднее значение. **B** последующем **усредненным** данным применимы все действия. К для обычных **ОПЫТНЫХ** предусмотренные данных. Ewe ОДИН ПОРЯДОК усреднения используется при выводе на печать, о чем изложено ниже.

В нижней части диалогового окна «Коэффициент удлинения - сводная таблица» находятся командные кнопки, позволяющие работать с введенной серией опытных данных. Командные кнопки «График полный» и «График предназначены для вывода на четвертной» экран монитора полярной актуальные проблемы науки, техники

и экономики производства изделий из кожи

диаграммы или диаграммы анизотропии свойств в направлениях раскроя от 01 до 90°, в которых представлены графические зависимости экспериментальных и теоретических значений коэффициента удлинения как функции направления раскроя.

После щелчка по кнопке «График полный» на экран монитора выводится диалоговое окно «Исследование коэф. А» с графиком (рисунок 2).

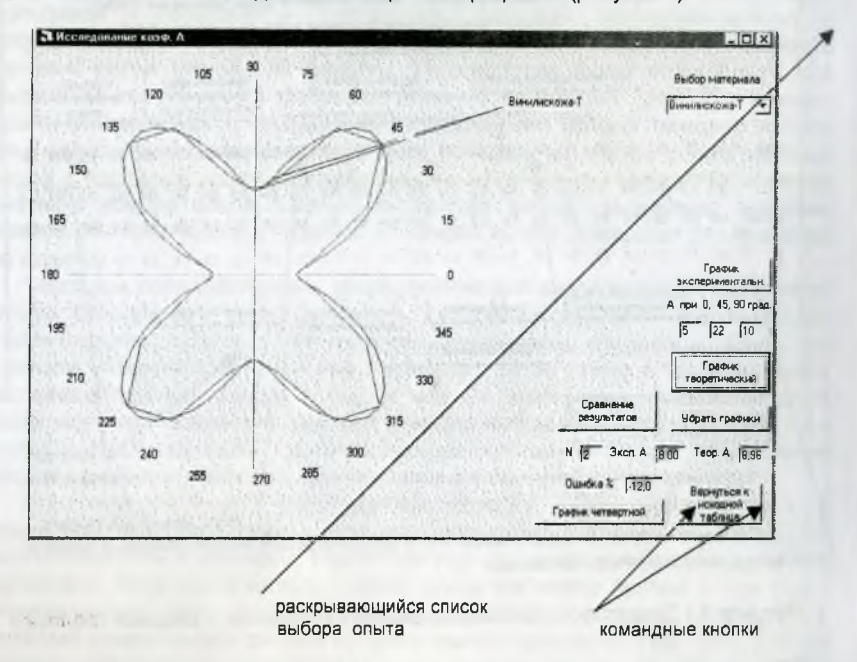

Рисунок 2 - Диалоговое окно «Исследование коэф. А»

График первоначально строится для данных того опыта, результаты которого были просмотрены пользователем в предыдущем диалоговом окне. Перед построением графика программа анализирует данные всей серии опытов и подбирает максимально возможный для этой серии масштаб отображения графика на экране монитора. В диалоговом окне «Исследование коэф.  $A<sub>y</sub>$ МОЖНО затем произвольном B порядке вывести также экспериментальные и (или) теоретические графики исследуемого параметра, соответствующие другим опытным данным. Для этого нужно в открывающемся выбрать материала (щелкнуть черным списке **RMN DO** квадратику C треугольником и, далее, щелкнуть по имени материала) затем щелкнуть по командной кнопке «График эксперим.» или «График теоретический». Данное диалоговое окно позволяет одновременно произвести просмотр графиков 8-ми опытов из введенной серии. В целях лучшей идентификации графика одного опыта используется цвет. Командная кнопка «Убрать (графиков) графики» удаляет все графики. оставляя последний график экспериментальными данными. Командная кнопка «Сравнение результатов» позволяет последовательно (после каждого щелчка по ней) вывести

> $\boldsymbol{B}$  $\boldsymbol{\mathcal{U}}$  $T E D C$  $\boldsymbol{K}$  $2004$

154

ақтуальные проблемы науқи, техники и экономики производства изделий из кожи

текстовых полях, расположенных ниже, значение экспериментального и теоретического значений параметров, а также значение относительной ошибки. Эти данные фактически повторяют значения, выводимые в сводной таблице.

Предусмотрена возможность перехода от одного вида графика к другому виду (от четвертного к полному и наоборот) или к сводной (исходной) таблице.

Введенные и занесенные в оперативную память данные серии опытов могут быть сохранены в долговременной памяти (на диске) по команде «Файл / Сохранить серию». После ввода команды появляется диалоговое окно сохранения серии опытов. Нужно в текстовом поле «Имя файла:» ввести имя сохраняемой серии опытов по общепринятой для имен файлов форме и далее щелкнуть по кнопке «ОК». При этом, разумеется, нужно точно установить место (путь) сохранения файла. Сохраняемая на диске серия опытов, введенных пользователем, может иметь количество опытов меньшее, чем 20.

При принятии решения о количестве опытов в сохраняемой серии следует иметь в виду, что при выборе масштаба отображения графиков программа принимает во внимание данные всей серии опытов, включая данные по умолчанию.

Для работы с сохраненной на диске серией опытов ее нужно загрузить по команде «Файл / Загрузить серию». После ввода этой команды появляется диалоговое окно открытия файла данных, работа с которым аналогична обычной работе по загрузке файлов данных. Далее появляется сводная таблица с данными первого опыта загруженной серии. Дальнейшая работа по редактированию или анализу данных производится в описанном выше порядке.

Программа позволяет вывести на печать для каждого из трех параметров анизотропии пять описанных ниже разновидностей отчетов для загруженной или текущей серии опытов, причем, просмотр загруженных данных не является обязательным, т.е. распечатку можно производить сразу после загрузки.

Таблица полная представляет собой сведенные в общую таблицу данные. Она выводится на полную страницу (лист формата А4). В таблице приводятся теоретические значения экспериментальные. параметра  $M$ величина относительной ошибки для 24-х точек. Обозначение таблицы и порядковый номер начального опыта (материала) вводятся пользователем в текстовых полях диалогового окна «Вывод на печать таблицы». Другие атрибуты оформления таблицы производятся автоматически.

Таблица сокращенная представляет собой аналогичную таблицу для 6-ти точек эксперимента (по направлениям 0-90°).

Таблица усреднения аналогична таблице полной. В ней выводится экспериментальные данные трех последовательно расположенных опытов, рассчитанные средние значения, теоретические значения (определенные исходя из усредненных данных) и величины относительной ошибки. Фрагмент таблицы - отчета приведен на рис.3

График полный. Данный отчет выводит на печать для одного или двух или трех последовательно расположенных в файле экспериментов результаты исследования зависимости параметра от направления раскроя при изменении угла от 0 до 360 градусов. Размер области вывода графиков (значение величины стороны квадрата) и место вывода задаются пользователем в диалоговом окне «Вывод на печать графика». График масштабируется, чтобы разместиться в заданной области. Однако при задании положения области вывода (отличном от умолчательного) пользователь должен сам правильно *ащпуальные проблемы науки, техники*

*ц экономики производства изделий из крзкр*

расрнитать координаты левого верхнего угла области вывода. Предусмотрена возможность совместного или отдельного вывода экспериментальных и теоретических значений. В этом же диалоговом окне запрашивается также обозначение графика, порядковый номер начального материала для графика и количество графиков. Другие атрибуты оформления графика производятся автоматически.

*График четвертной* представляет собой аналогичный график с интервалом изменения угла направления раскроя от 0 до 90 градусов.

### Список использованных источников.

1. В.Е.Горбачик, К.А.Загайгора Анизотропия механических свойств синтетических кож. - Витебск: УО «ВГТУ», 2003. - 148с.

УДК 685.34.02

## К ВОПРОСУ СОВЕРШЕНСТВОВАНИЯ КОНСТРУКТОРСКО-ТЕХНОЛОГИЧЕСКОЙ ПОДГОТОВКИ ОБУВНОГО ПРОИЗВОДСТВА

# *С. В. Татаров, O.K. Тулупов*

## *Санкт-петербургский государственный университет технологии и дизайна*

Быстрое прототипирование, применительно к САПР обуви и автоматизированной подготовке производства, должно включать современные прогрессивные компьютерные технологии изготовления физических прототипов деталей обуви и оснастки.

В таких отраслях промышленности, как автомобиле- и самолетостроении, электронике, медицине, где создаются сложные машины и оборудование, изготовляется множество экспериментальных образцов моделей и макетов деталей, требующих много времени для конструирования и изготовления, технологии быстрого прототипирования позволяют сократить срок изготовления изделия (модели) в 10-100 раз за счет быстрого экономичного преобразования в изделие (модель) результаты автоматизированного проектирования, исключая необходимость изготовления чертежей. В этой связи современной обувной промышленности также необходимо совершенствовать конструкторско-технологическую подготовку производства, активнее внедрять современные технологии на стадии проектирования изделий.

В настоящее время в смежных отраслях техники используется несколько технологии быстрого прототипирования. Среди них:

- стереолитография (STL sterolithography);
- отверждение на твердом основании (SGC Solid Ground Curing);
- распыление термопластов (BPM Ballistic Particle Manufacturing);
- лазерное спекание порошков (SLS Selective Laser Sintering);
- моделирование при помощи склейки (LOM Laminated Object Modeling).

Все названные технологии предполагают наличие трехмерной компьютерной модели изделия или детали.

*156*